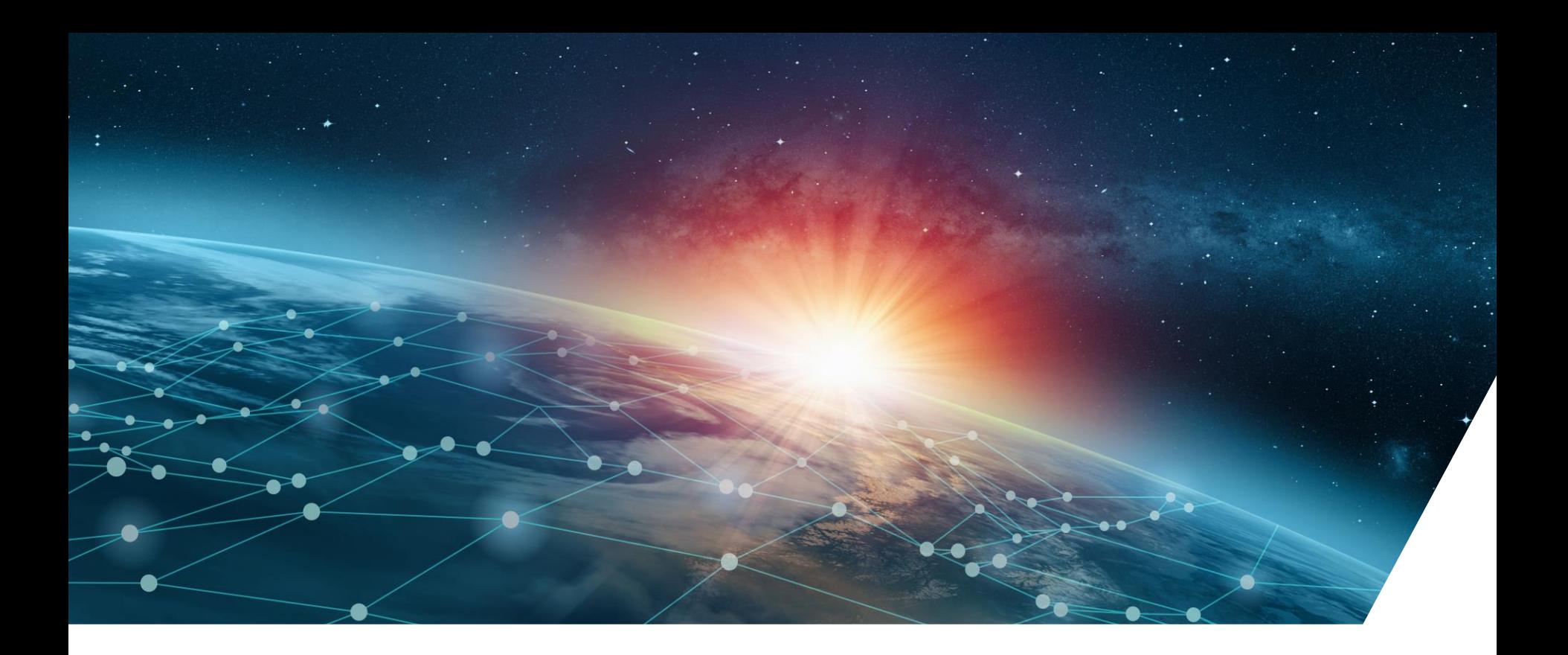

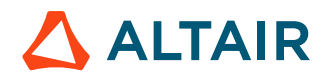

### **FXM HOW TO PARAMETRIZE A PART FACTORY EXCEL FILE**

Nicolas ABDELNOUR / Application Engineer – EM Solution / May, 2023

## **Introduction**

In this tutorial, users will learn :

• *How to modify a part Excel file to make the part parametrized in FluxMotor*

The following training materials will be provided to you:

- *A simple rotor Flux model*
- *Its part factory excel file created with the CreateFluxMotorInnerMagnet macro*
- *This step-by-step presentation*

At the end of the tutorial, you are expected to:

• *Import the simple motor part in FluxMotor and be able to modify its dimension in Part Factory*

**Related support documents**:

• *Online user notes and technical documents of FluxMotor*

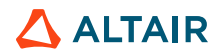

# **Model Presentation**

### Geometric Parameters

The tutorial will be run on a simple IPM model with one magnet surrounded by air areas.

ID : Inner Diameter OD : Outer Diameter MAG\_R\_IN : Magnet Inner Radius MAG\_R\_DEPTH : Magnet Depth AIR\_TETA\_MIN : Magnet area opening angle MAG\_TETA\_min : Magnet opening angle

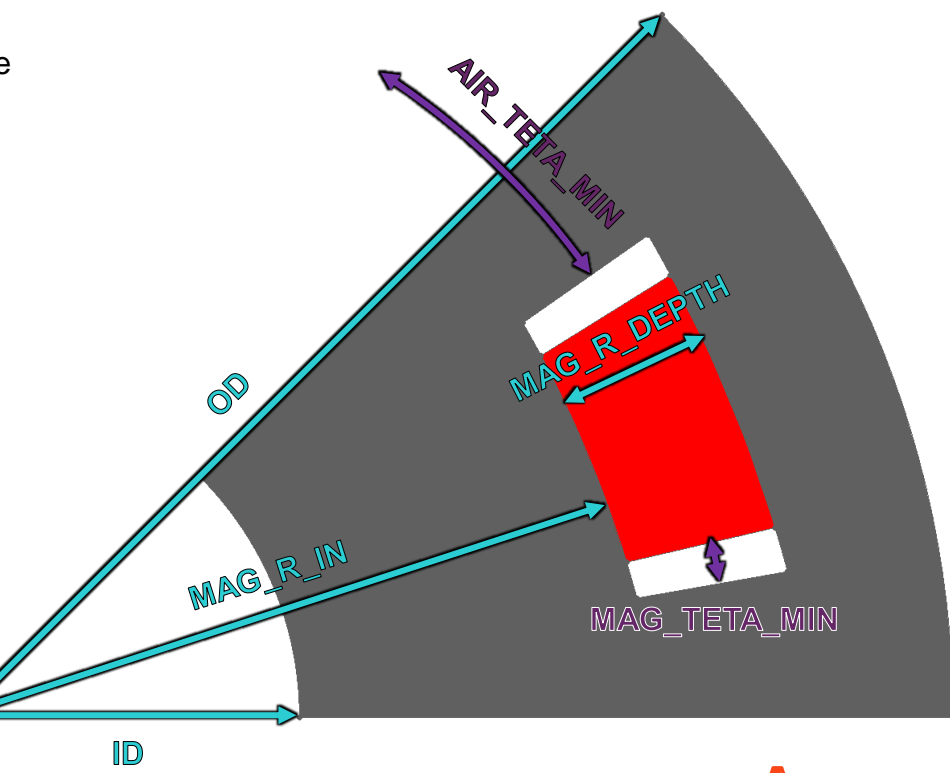

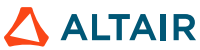

# **Introduction**

### What is a parametrized part ?

A parametrized part is a part which dimensions can be modified by the user in FluxMotor. Geometric parameters are linked with formulas so that changing one of them affects the others.

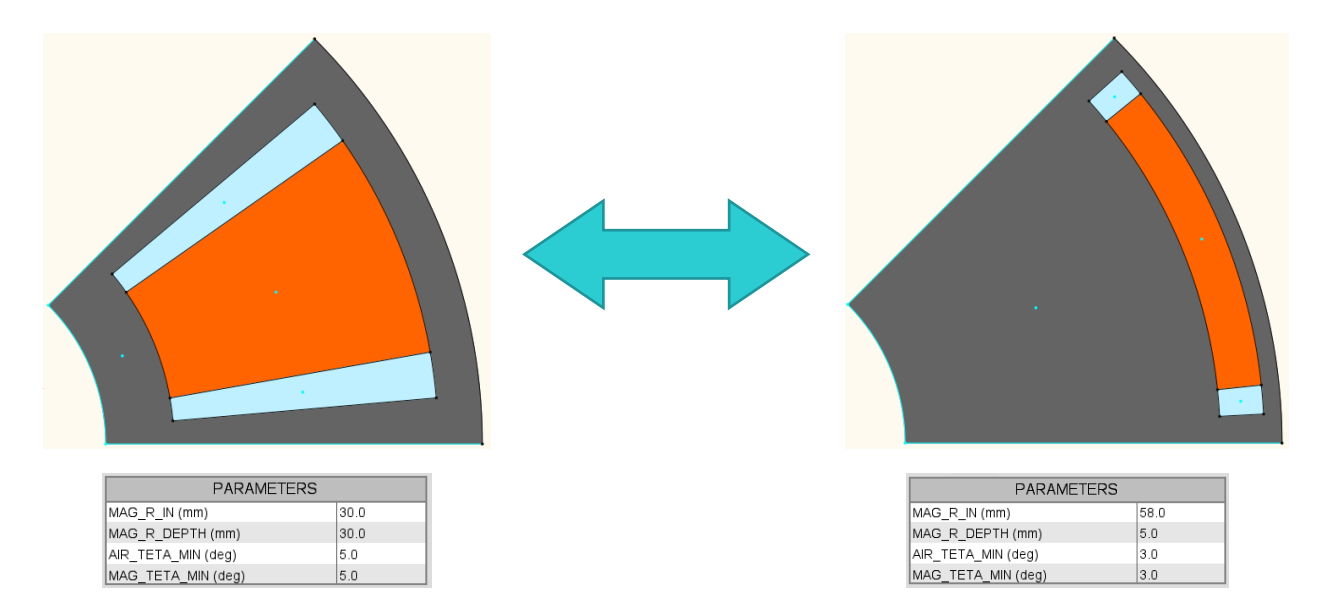

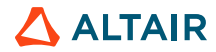

### **EXCEL FILE SECTIONS OVERVIEW**

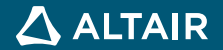

**User parameters** 

### **User Parameters**

Point coordinates are based on the values given in the « User Parameters » tables. These parameters are not exported by the Flux-FluxMotor macros and needs to be recreated to para*metrize* the part.

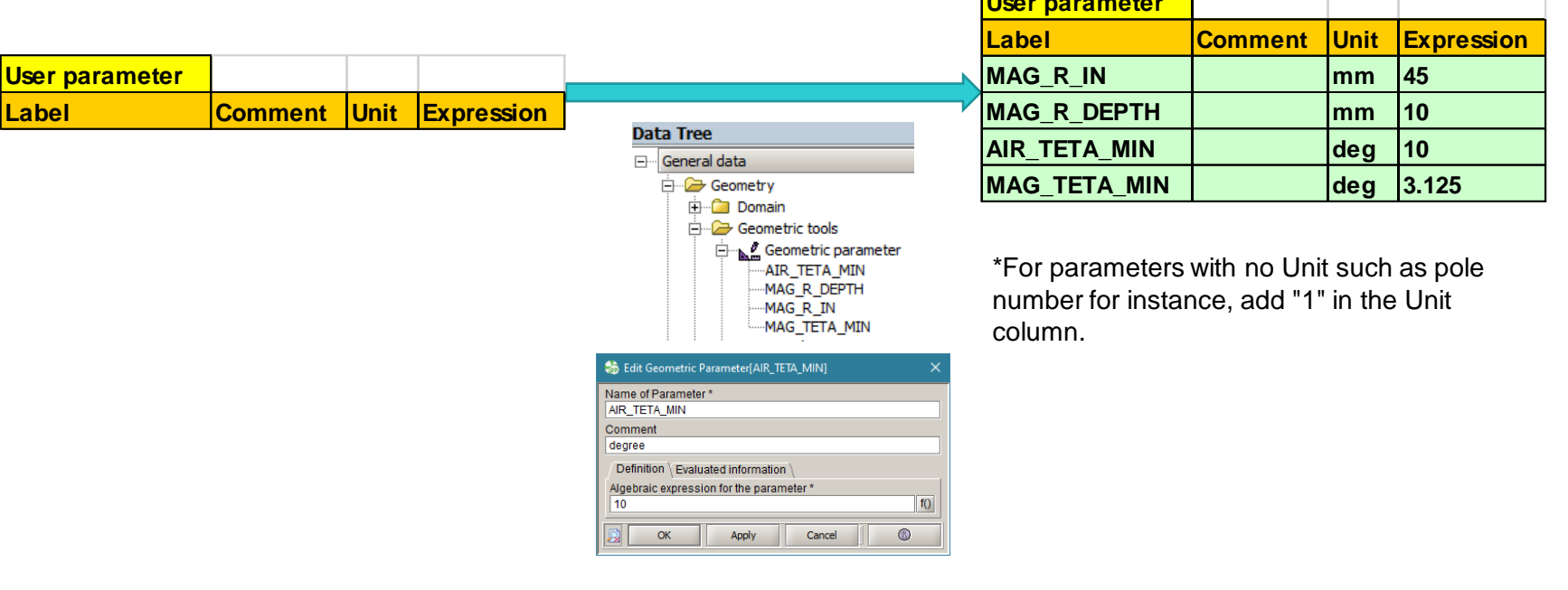

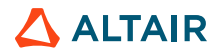

### **User Parameters – Adding constraints**

Constraints put bounds to the possible values for user parameters (to avoid topological problems in Motor Factory and make the process more robust).

- At most 3 constraints per parameter
- A constraint used two columns
	- − One for the Type: Strictly inferior, Inferior, Strictly superior, Superior
	- − One for the formula of the bound

Constraints after an empty constraint are ignored

Constraint formulas can refer to Unity functions, structural data and ALL user parameters

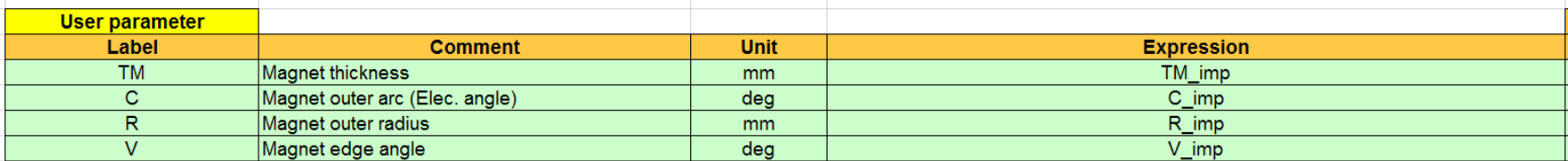

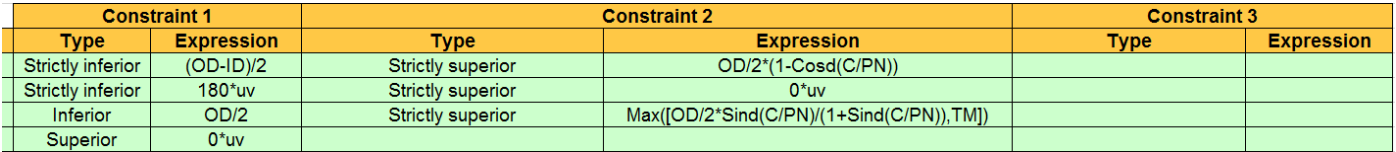

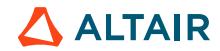

### **Parameters Formula Definition**

For a non-parametrized parts, points coordinates value are directly given in the Point Coordinate tab.

This tab is used to define formulas that are needed to parametrized points coordinates.

These expressions can be found in Flux or in your CAD Sketcher.

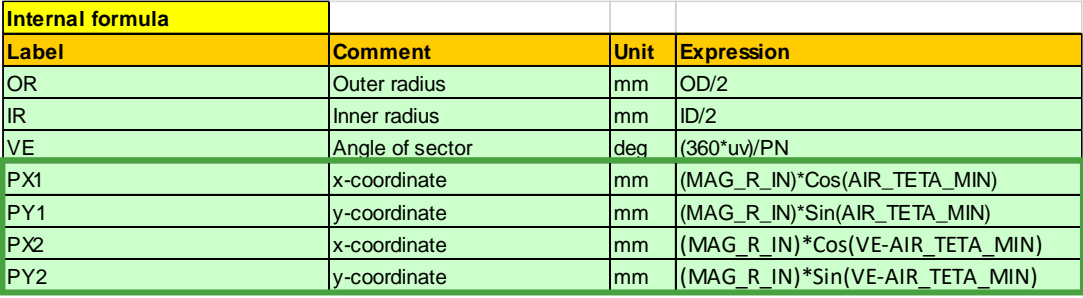

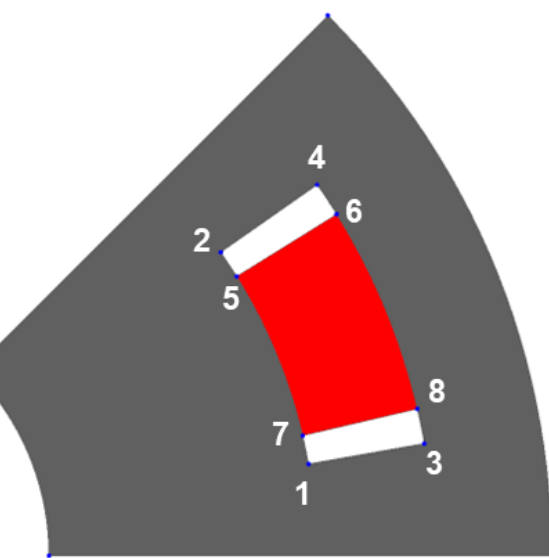

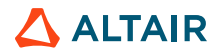

## **Resulting parameters – Output formula**

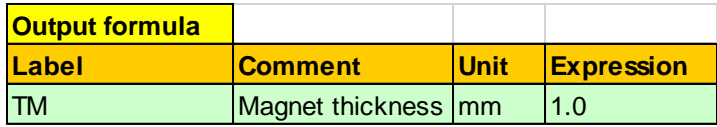

The output formulas allows the define information that help the user

to evaluate the topology dimensions which are not defined as inputs.

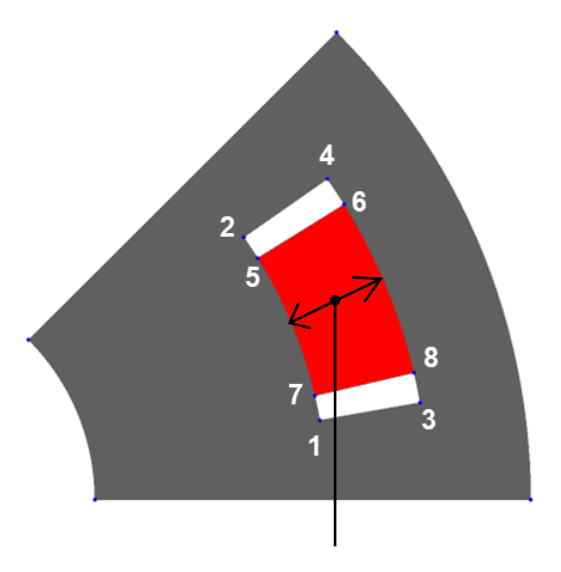

Magnet thickness

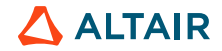

# **Sector outer coordinates**

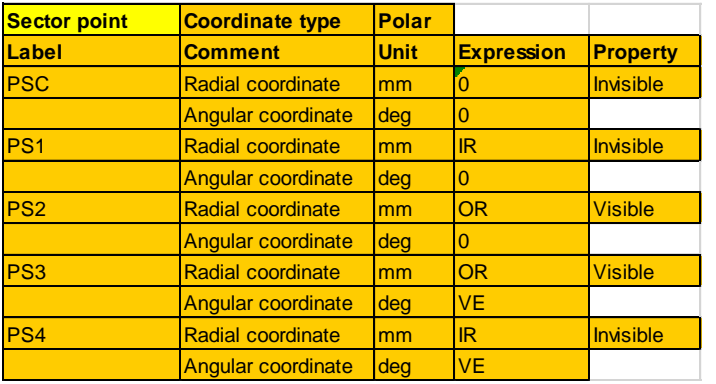

This table defines the coordinates of the outer points of the geometry.

Theses parameters are automatically written during the Excel sheet creation process and remain the same whether the part is parametrized or not.

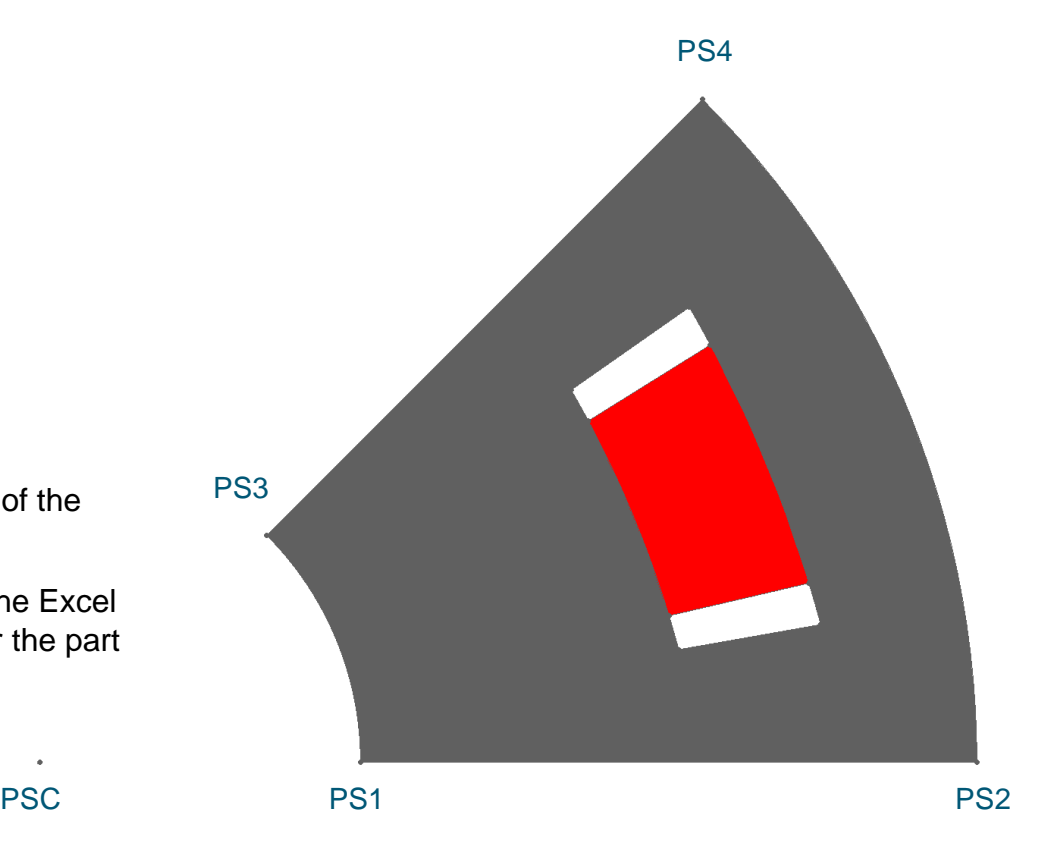

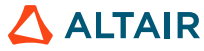

### **Points Coordinates Definition**

For Non-Parametrized part, a single value is given for the points coordinates. To make your part parametrized, you will need to replace those numerical coordinates with the corresponding formula that has been defined in the Internal Formula tab.

### **Non-Parametrized Part Parametrized Part**

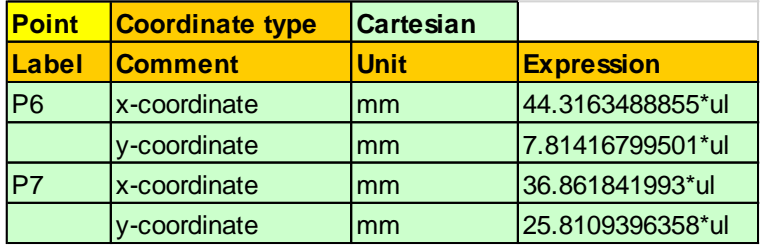

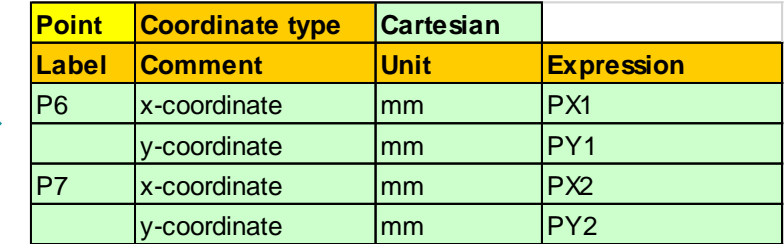

**Points coordinates can also be defined directly with a formula in this tab**

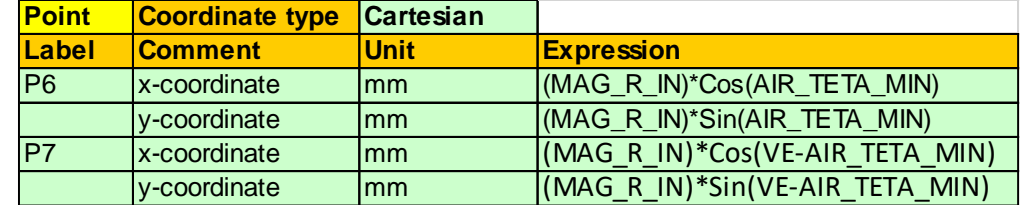

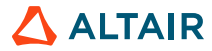

### **Geometric Lines Definition**

Geometric lines, in FluxMotor can only be segment or arcs. They are respectively defined with its start and end points for segments and start, end and center points for arcs.

For the given model, the Center Point of the arc is the motor center, but in the case that it is a different one, this center point and its coordinates must be defined respectively in the Point and Internal formula tabs.

Their definition is the same whether it is parametrized or not as coordinates doesn't intervene here.

Complex splines must be simplified or discretized as a combination of arc lines to be considered in FluxMotor.

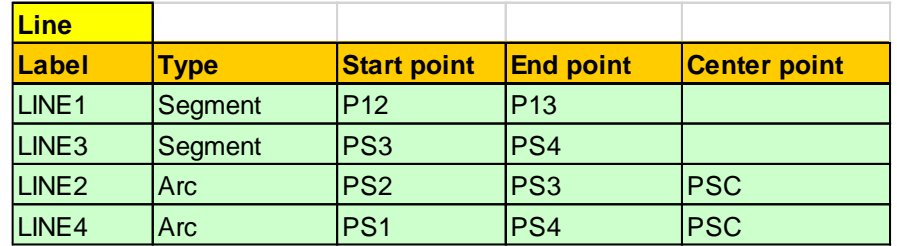

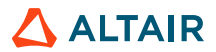

### **Magnets polarization definition**

For every magnet, a coordinate system must be given. The x or r axis of this system carries the orientation of the magnet face region.

3 coordinates are necessary to define the coordinate system : the coordinates of its center and its rotation in relation to the reference coordinate system. (Ref : Center (0, 0) Rotation 0°)

If several magnets have their orientation carried by the same coordinate system, this latter must be repeated in the table for each one of them.

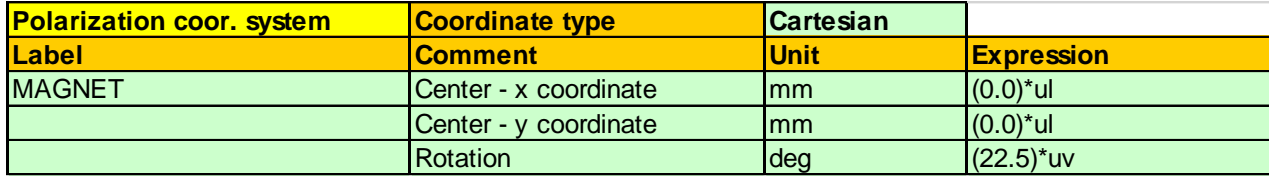

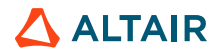

# **Face Region Assignation**

Face regions physic assignation is done by giving the coordinates of a point which is inside the respective region. This coordinates must be chosen wisely for parametrized parts as this point might end up outside of the region for a particular set of parameters.

For Non-Parametrized part, the coordinates of an arbitrary point is given. We advice you to choose the center of the region, if it has one.

This points coordinates can be parametrized to be sure that they will remain within the face region domain.

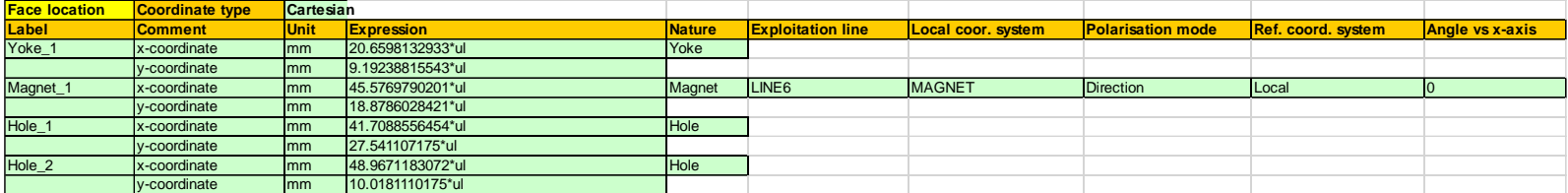

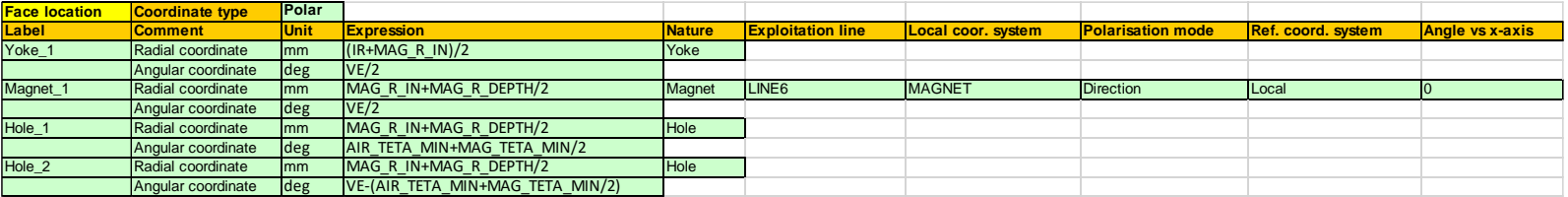

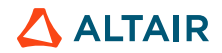

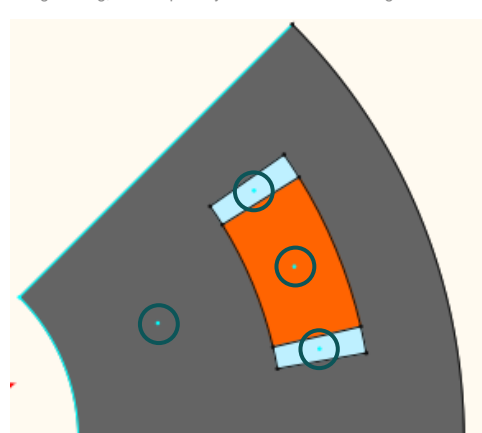

# **IMPORT THE PART IN FLUXMOTOR**

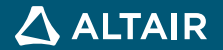

# **Import Part in FluxMotor**

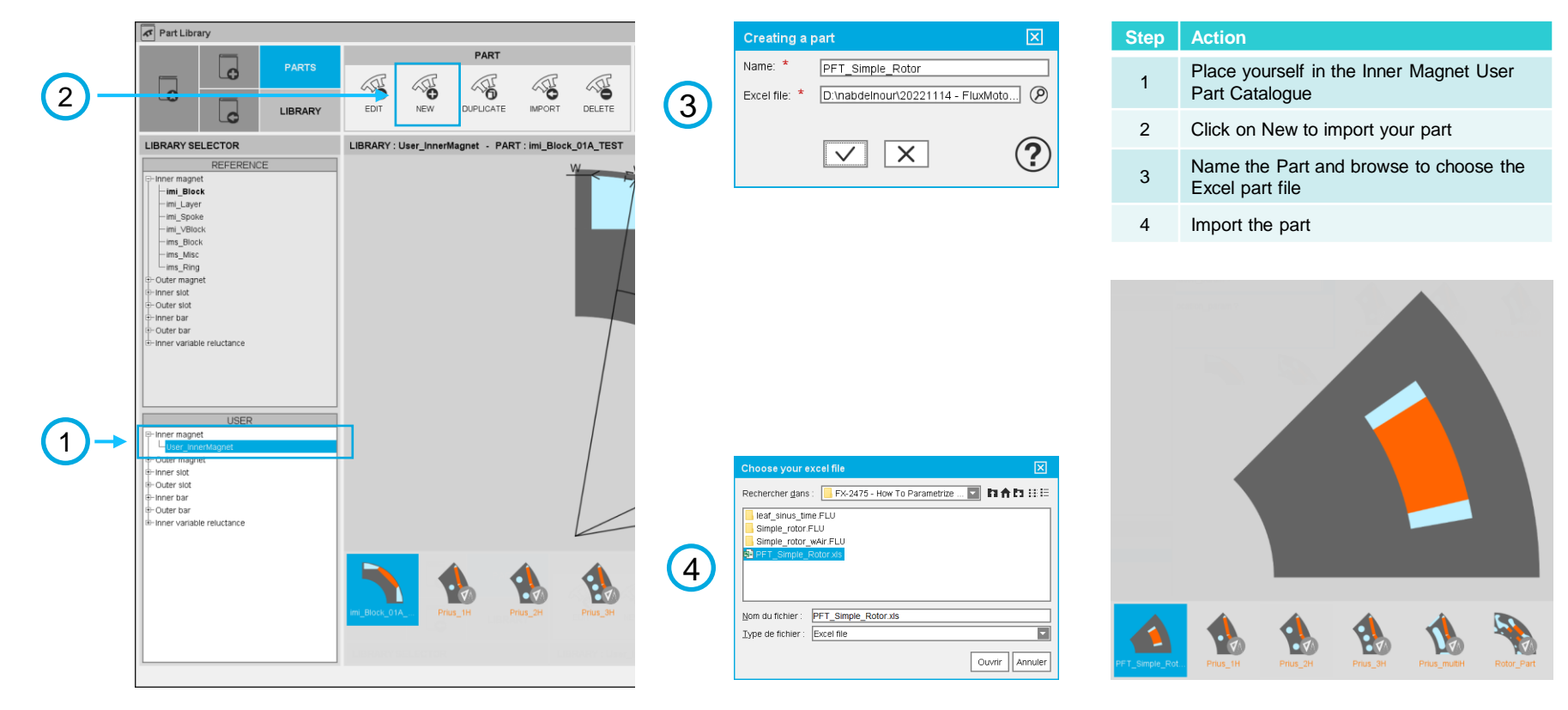

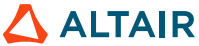

### **Import Part in FluxMotor**

A Part Factory window where you can see a radial section of your part opens if it is correctly defined.

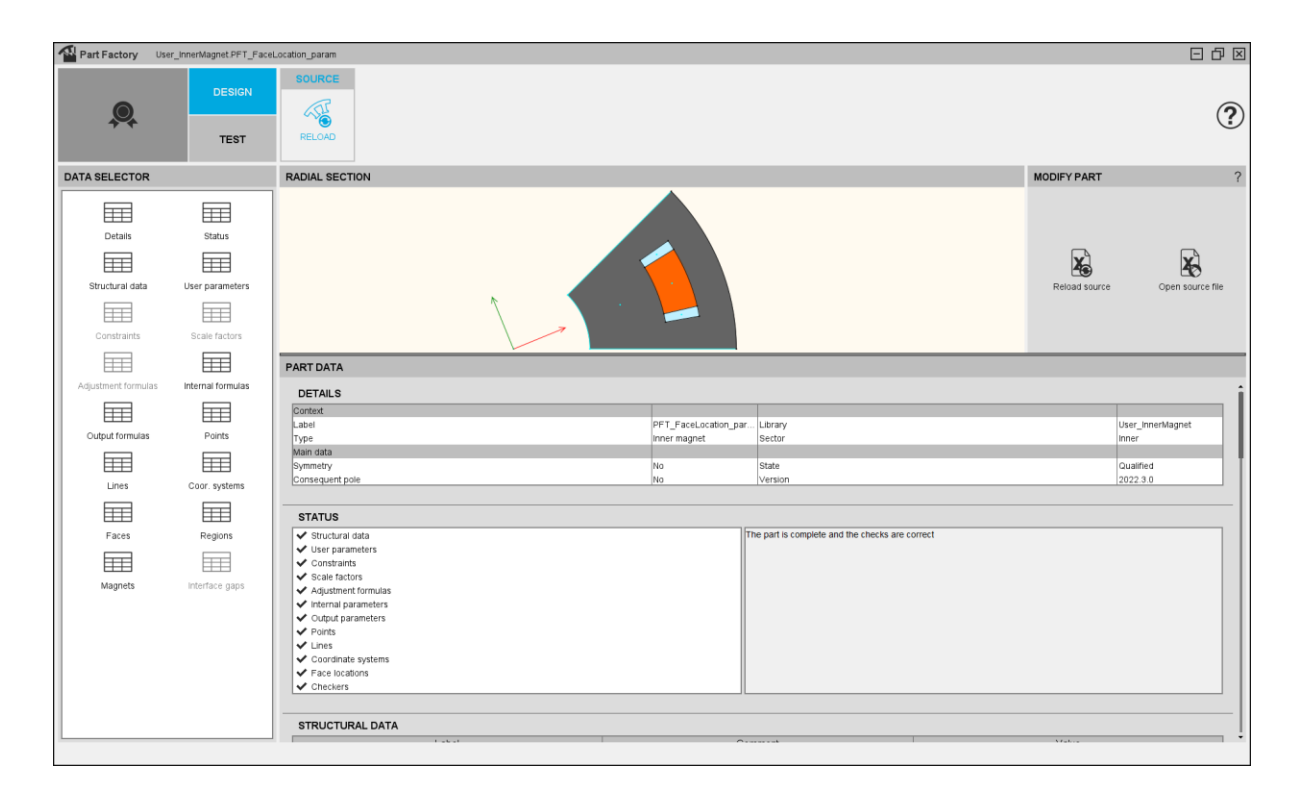

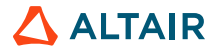

### **Import Part in FluxMotor**

### Part Parametrization Test Area

In the Test area user can modify the part parameters and see its effect on the radial section. If the parametrization have been done correctly, every dimension of the part should be editable.

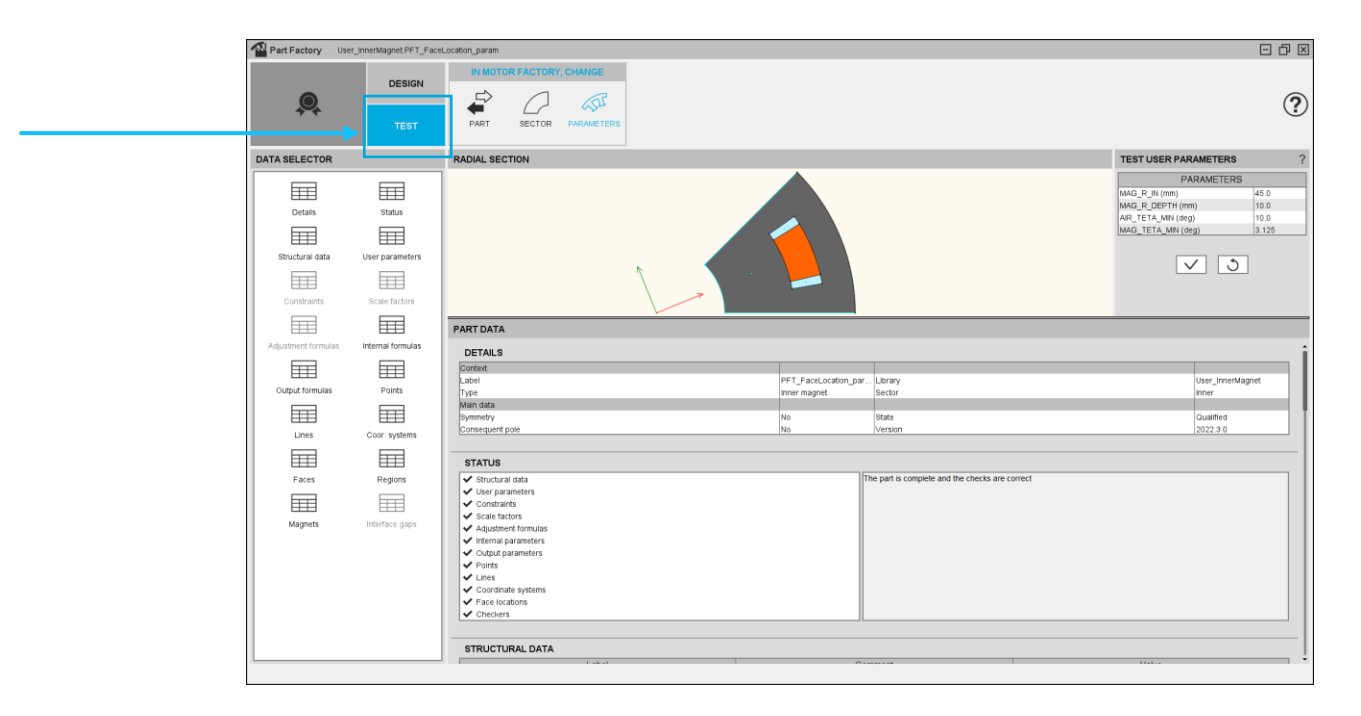

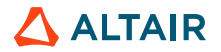

### **Part Factory – Part Test Area**

Modifying the parameters in the right area of the window allows the user to test the structural data and the user parameters of the part to ensure its correct parametrization.

These parameters will be the same that the ones found in Motor Factory when you will import your part in a project.

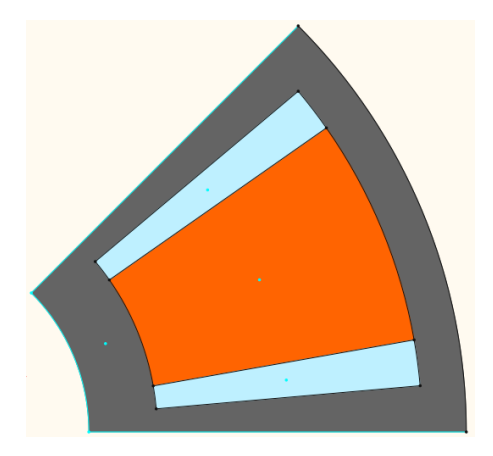

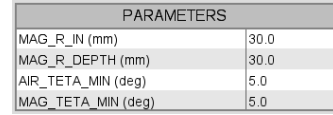

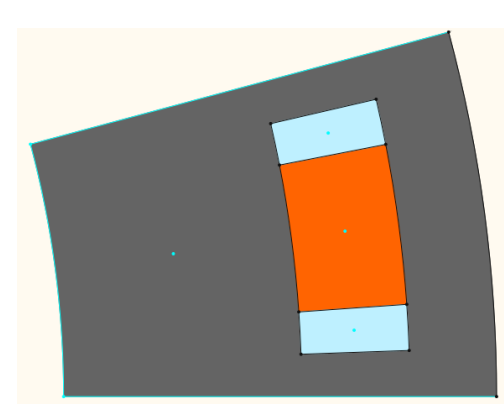

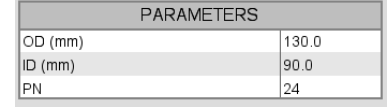

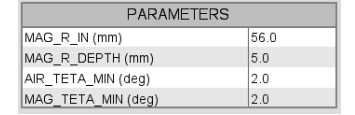

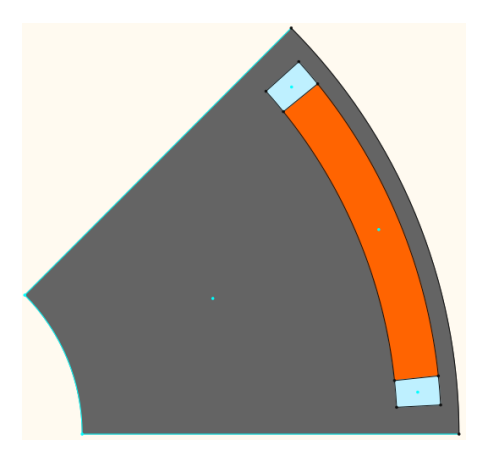

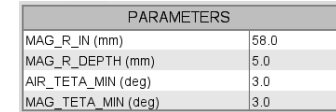

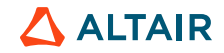

### **Conclusion**

This tutorial explains how to modify a Part Factory Excel File to make the part parametrized in FluxMotor.

User can see the steps that allows him to :

- *Write the parametrized formulas in the right area of the Part Excel File.*
- *Import the Parametrized Part in FluxMotor Part Factory.*
- *Validate the Parametrization in the Part Factory Test Area.*

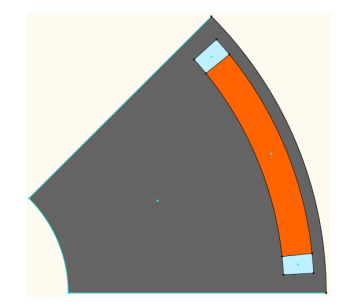

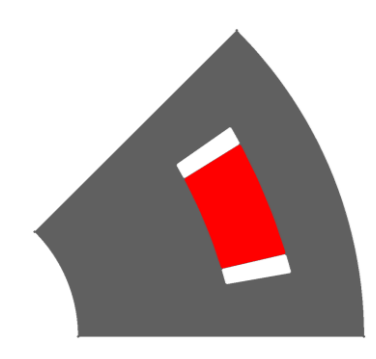

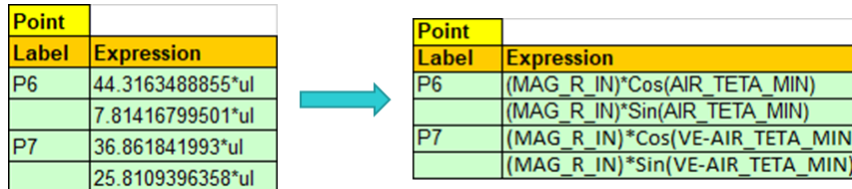

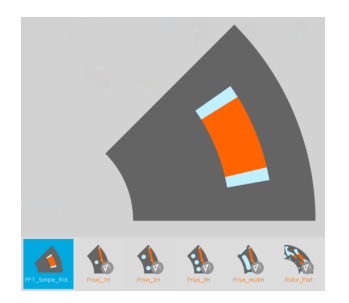

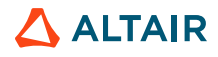

# **THANK YOU**

altair.com

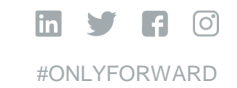

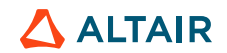